## **DESSIN 3 D ==> AUTODESK FUSION\_360 COURS 24 ==> PLANS DE DÉCALAGE**

Ce tutoriel est réalisé au format pdf, par rapport à une vidéo. Merci a son créateur https://www.youtube.com/watch?v=H1wPFLww8SE

et

https://www.youtube.com/watch?v=zA2VE-m02jk

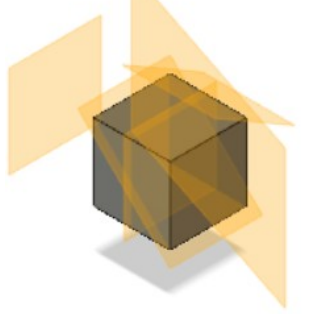

ö

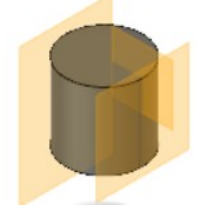

## 1) **Ouvrez** Fusion 360

- **Orientez** le plan de travail sur le plan PERSPECTIVE
- 2) **Créez** un Nouveau Composant ==> Cube
	- **Sélectionnez** l'outil Créer / Boite
		- **Dessinez** le cube en partant du centre des axes
			- $\circ$  Longueur = 50 mm
			- $\circ$  Largeur = 50 mm
			- $\circ$  Hauteur = 50 mm
			- Opération = Nouveaux corps
	- **OK**
- 3) **Faites glisser** le cube vers la gauche
	- Type de déplacement = Translader
	- Direction = Composant XYZ
	- $\circ$  Direction X = -200 mm
	- **OK**
	- **Orientez** le plan de travail en face HAUT
- 4) **Créez** un Nouveau Composant ==> Cylindre
	- **Créez** une Nouvelle Esquisse ==> Cylindre
- 5) **Dessinez** un Cercle par le Centre au centre des axes
	- Diamètre= 50 mm • **OK**
	-
- **Terminer** l'esquisse 6) **Faites** une Extrusion
	- Direction = Symétrique
		- Mesure = Toute la longueur
		- $\circ$  Distance = 50 mm

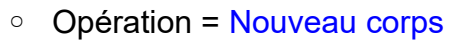

• **OK**

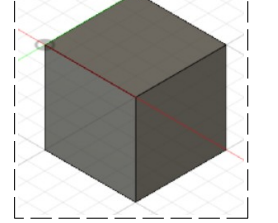

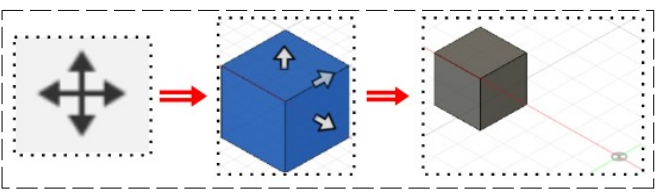

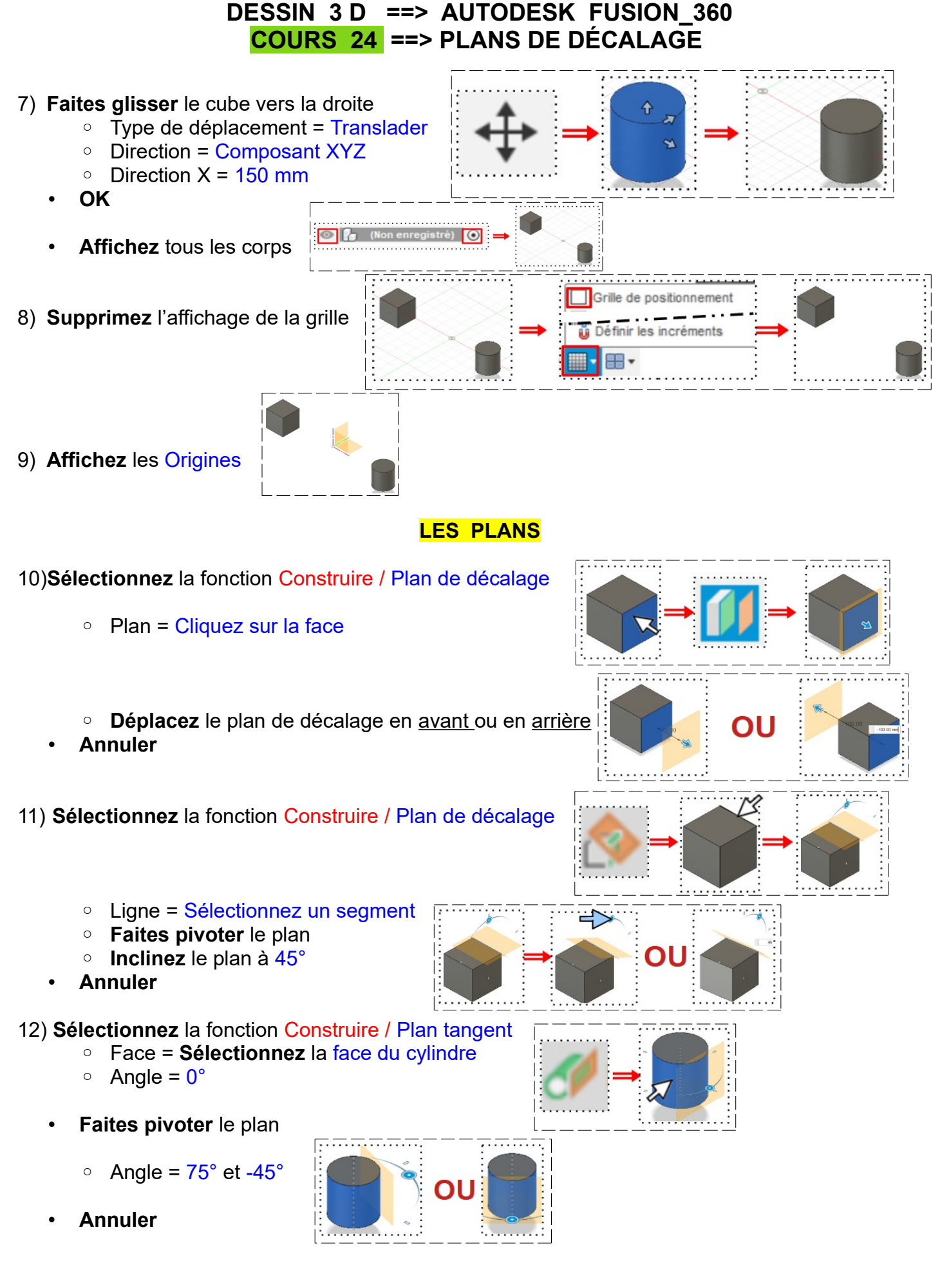

## Page 3 / 3 Claude Larderet 22/02/2023

## **DESSIN 3 D ==> AUTODESK FUSION\_360 COURS 24 ==> PLANS DE DÉCALAGE**

- 13) **Sélectionnez** la fonction Construire / Plan milieu
	- Plan = **Sélectionnez** la face droite et la face gauche
	- **Annuler**
- 14) **Sélectionnez** la fonction Construire / Plan passant par deux arêtes
	- Lignes = **Sélectionnez** le segment inférieur droit et supérieur gauche
	- **Annuler**

15) **Sélectionnez** la fonction Construire / Plan à travers trois points

- Sommets = **Sélectionnez** le point supérieur arrière gauche + supérieur avant droit et inférieur arrière droit
- **Annuler**
- **Orientez** le plan de travail en face AVANT
- **Affichez** la grille
- 16) **Créez** une Nouvelle Esquisse
	- **Sélectionnez** l'outil Créer / Point
		- **Créez** un point
			- X= 0 mm
			- Y = -50 mm coïncident avec l'axe Y
		- **Terminer** l'esquisse
		- **Orientez** le plan de travail sur le plan PERSPECTIVE
		- **Supprimez** l'affichage de la grille

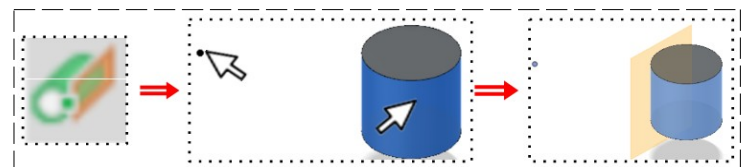

18) **Sélectionnez** la fonction Construire / Plan le long de la trajectoire

• Chemin = **Sélectionnez** le cercle supérieur du cylindre

• Face et point = **Sélectionnez** la face du cylindre et le point créé précédemment

• **Faites pivoter**

• **Annuler**

19)**Exportez** le fichier 24-Plans de décalage.f3d dans votre dossier Essais

20) **Fermez** Fusion 360 **sans l'enregistrer**

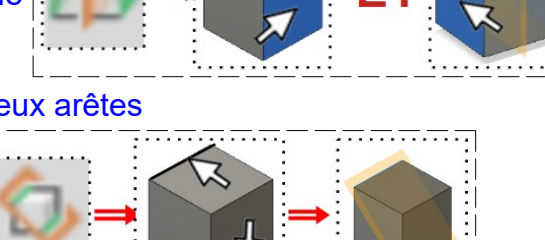

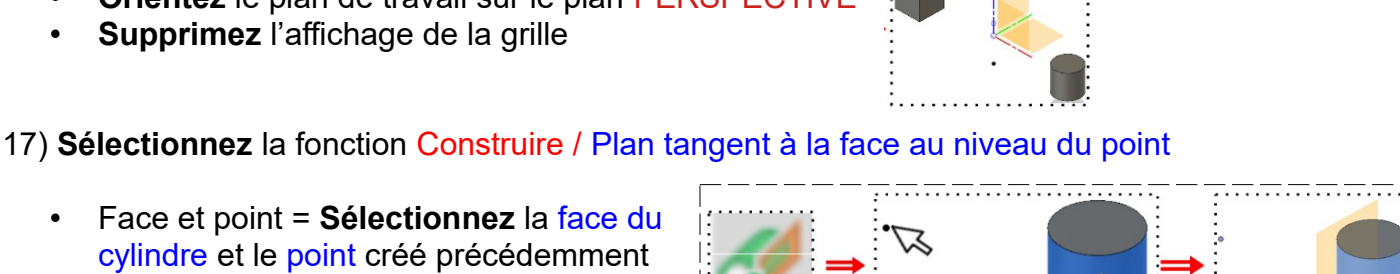

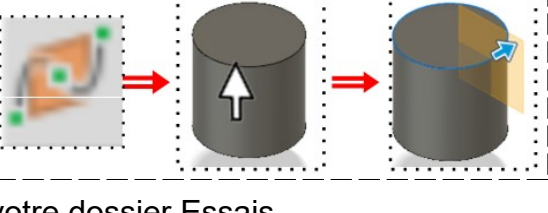

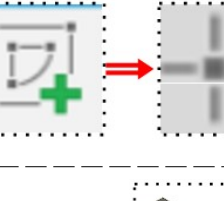

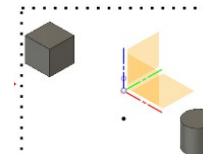

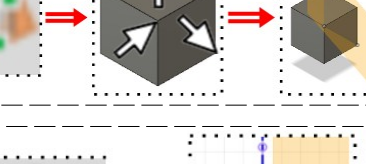